# SCRUTINI PRIMO QUADRIMESTRE 2021-2022 **ISTRUZIONI PER IL CARICAMENTO DEI VOTI SUL REGISTRO ELETTRONICO**

PER PRIMA COSA DOVRETE ACCEDERE AL "Registro elettronico didUP" INSERENDO LE VOSTRE CREDENZIALI E LA PASSWORD.

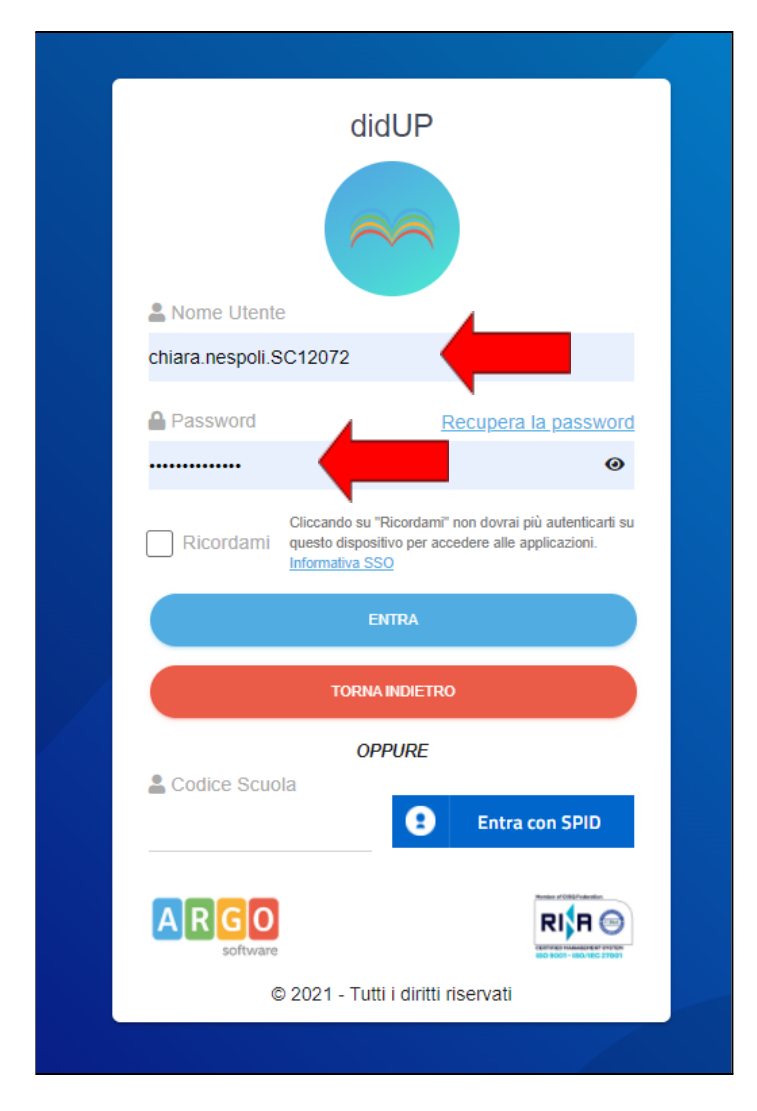

#### DAL MENU A SINISTRA APRIRE LA SCHEDA "SCRUTINI"

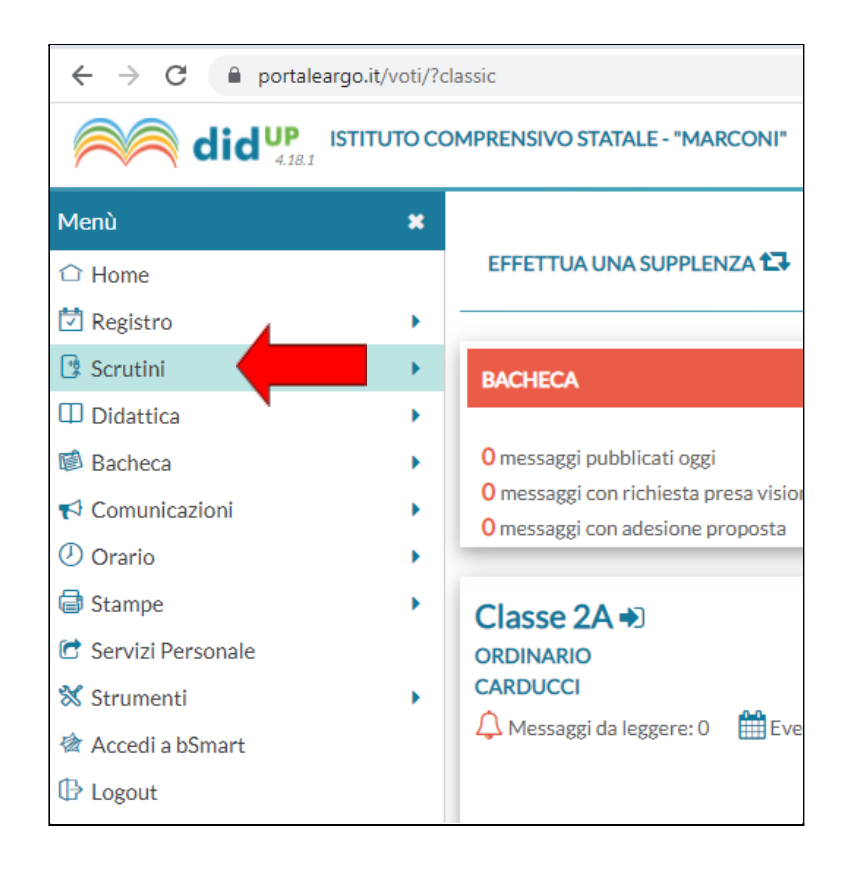

#### CLICCARE SU "CARICAMENTO VOTI"

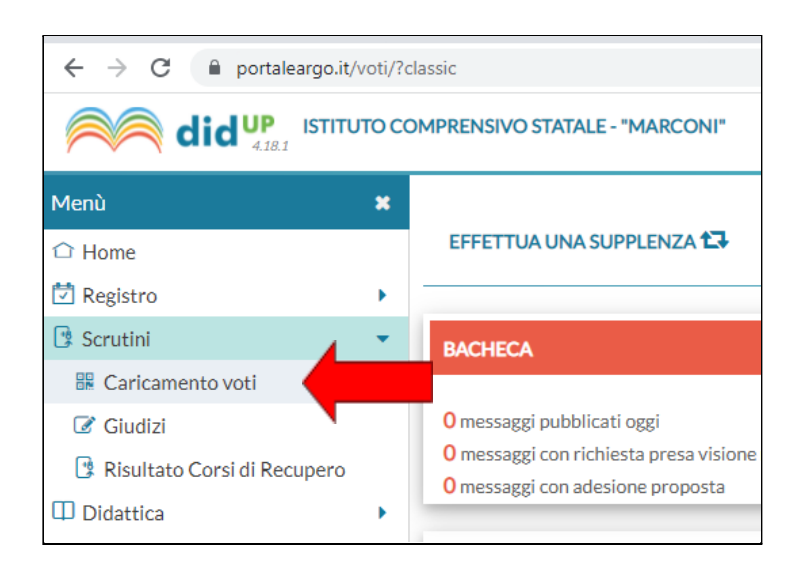

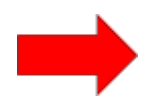

#### SELEZIONARE LA CLASSE INTERESSATA AL CARICAMENTO DEI VOTI

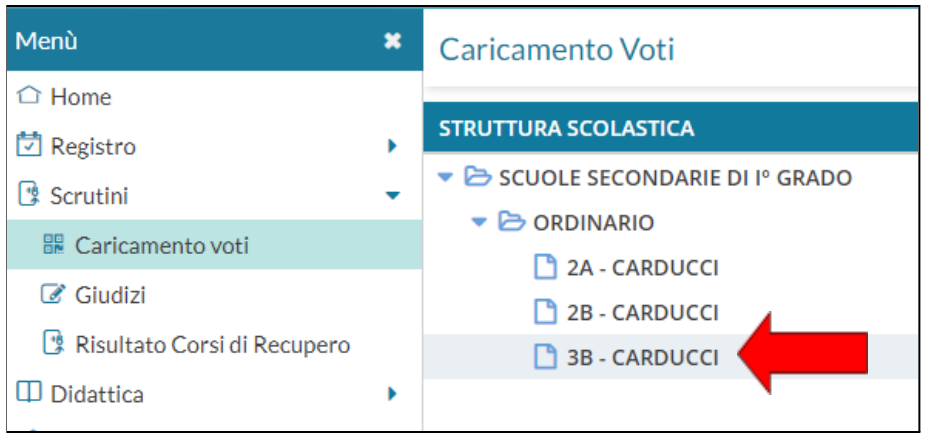

#### SCEGLIERE DAL MENU A TENDINA "PRIMO QUADRIMESTRE"

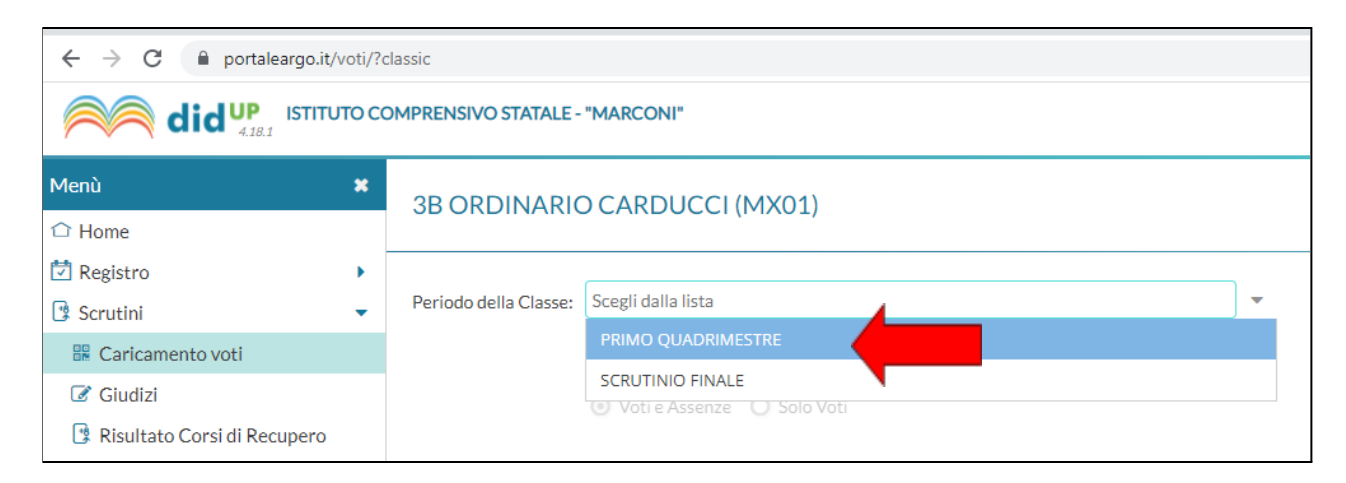

#### SPUNTARE LA SELEZIONE "VOTI E ASSENZE" E CLICCARE IN ALTO A DX SU "AVANTI"

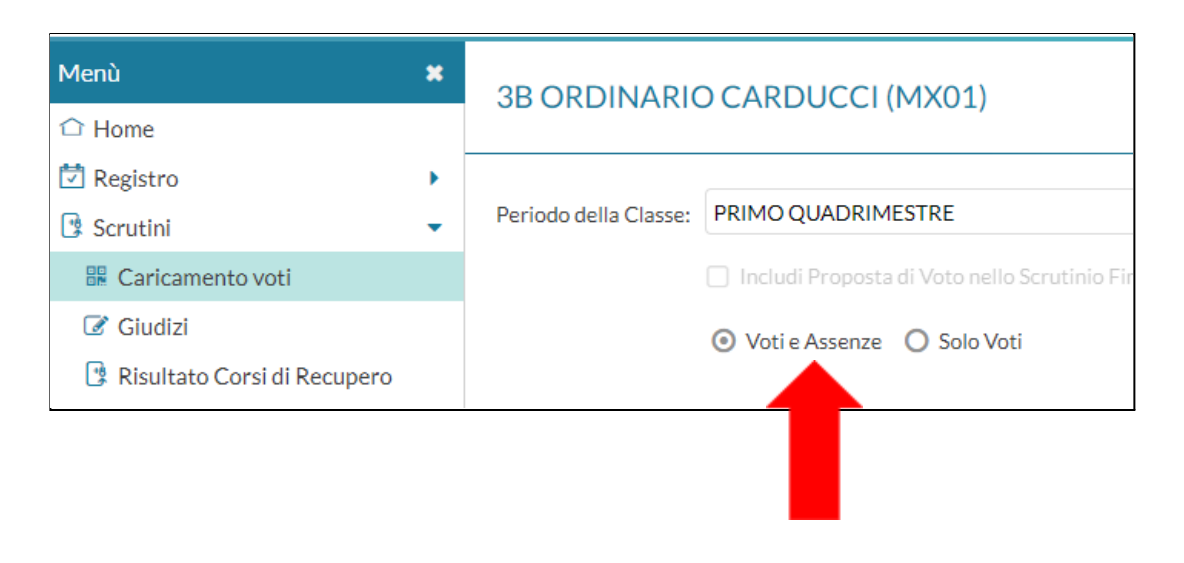

#### CLICCARE IN ALTO SUL NOME DELLA MATERIA, AD ESEMPIO "MATERIA ALTERNATIVA"

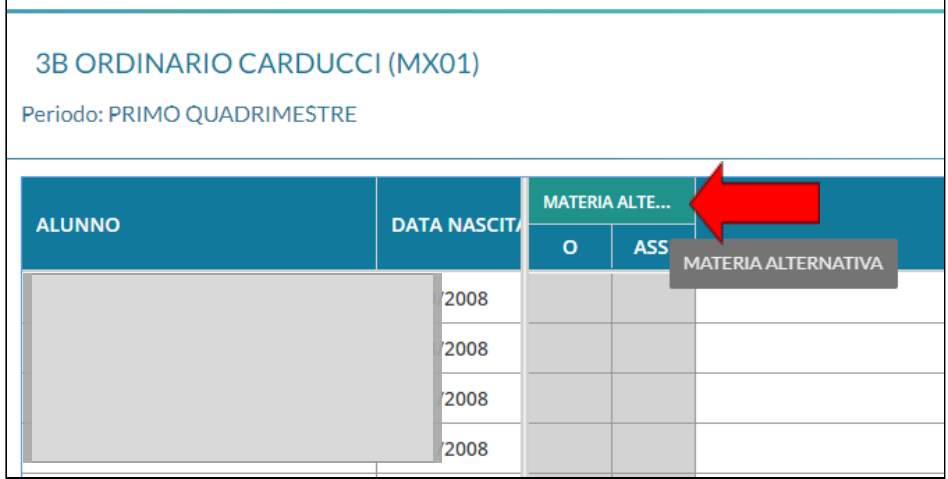

SI APRIRA' UNA SCHERMATA DOVE TROVERETE LE COLONNE VUOTE RIFERITE AI VOTI, ALLE ASSENZE E AL **GIUDIZIO SINTETICO.** 

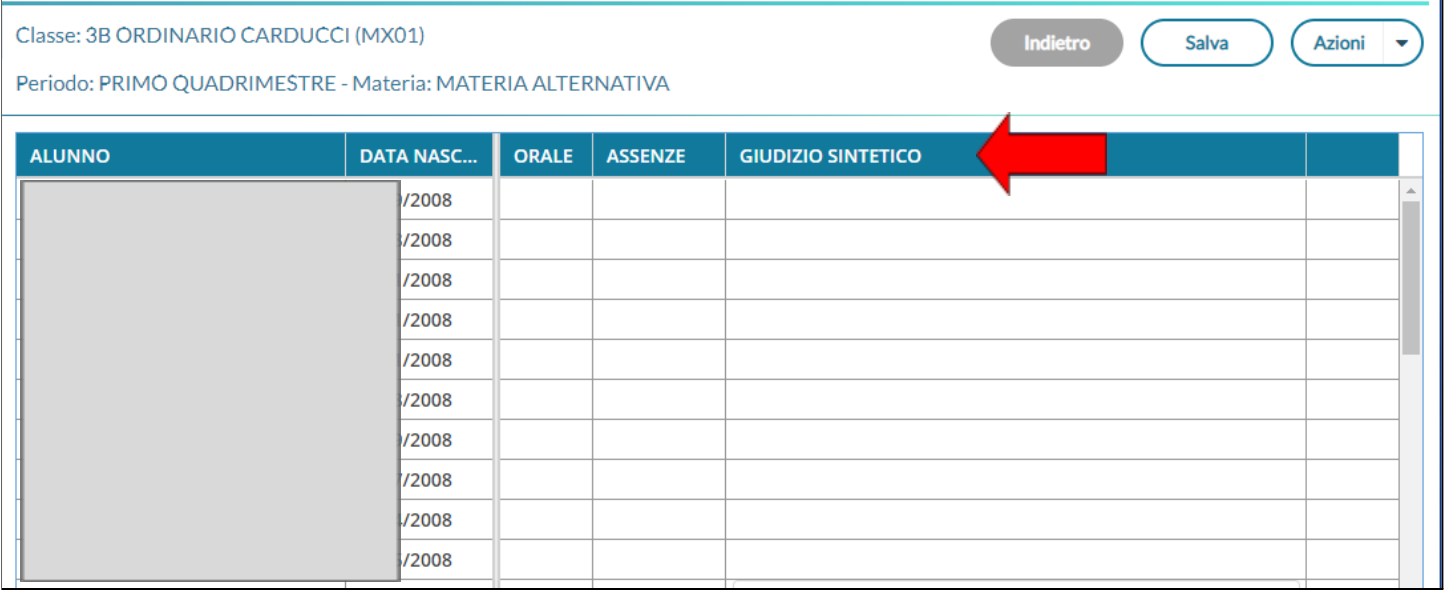

# SULLA DX DOVRETE CLICCARE SUL PULSANTE "AZIONI" E POI SU "IMPORTA VOTI DA REGISTRO **ELETTRONICO"**

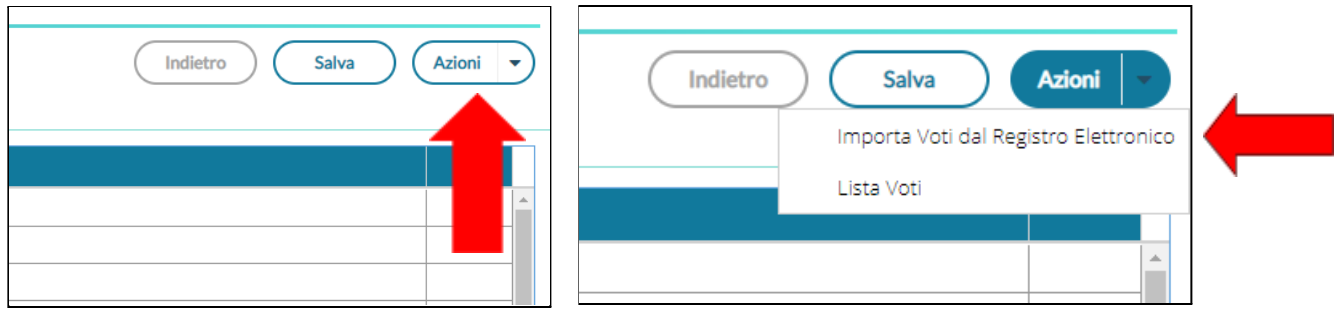

CONTROLLARE SULLA SCHERMATA CHE SI APRIRA' CHE LE SELEZIONI SIANO LE SEGUENTI:

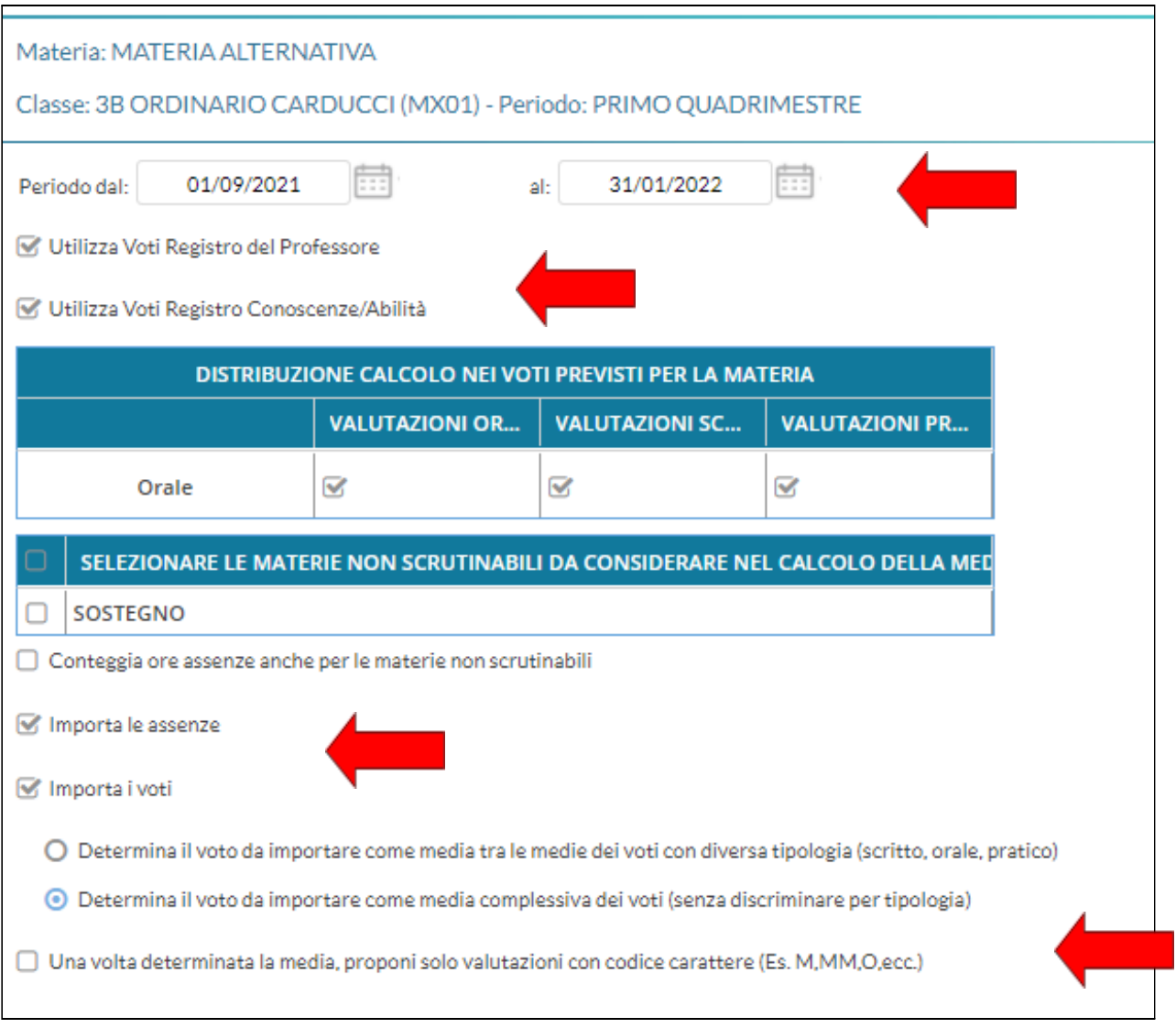

### IN ALTO A DX CLICCARE SULL'ICONA "IMPORTA"

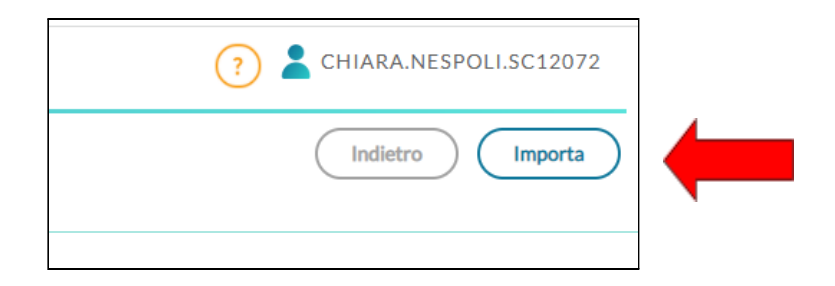

# A QUESTO PUNTO COMPARIRA' UNA SCHERMATA DI RIEPILOGO DEI VOTI IMPORTATI DAL REGISTRO ELETTRONICO PRECEDENTEMENTE INSERITI E DELLE ASSENZE

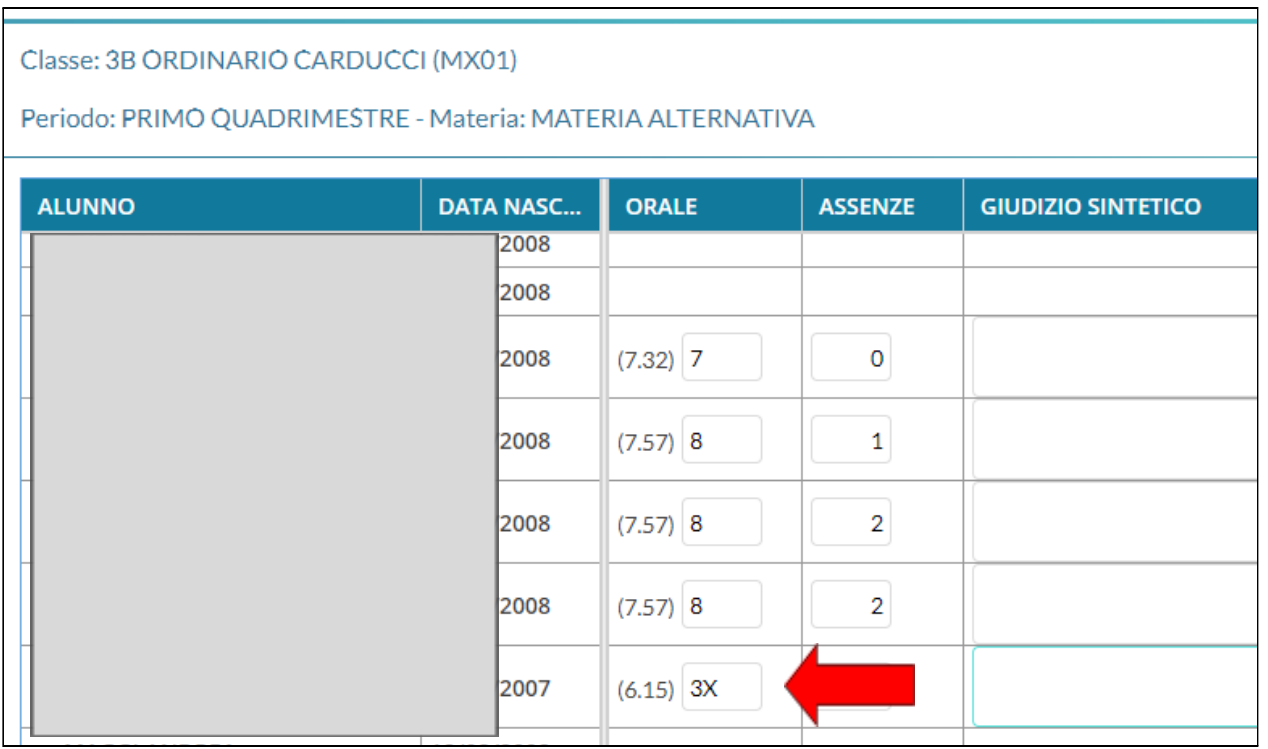

N.B. NELLA LISTA DEI VOTI COMPARIRANNO QUELLI CALCOLATI IN AUTOMATICO DAL SISTEMA, MA E' POSSIBILE MODIFICARLI MANUALMENTE.

IL VOTO "3X" CORRISPONDE AL "6" E VA CAMBIATO MANUALMENTE

## INFINE CLICCARE SU "SALVA"

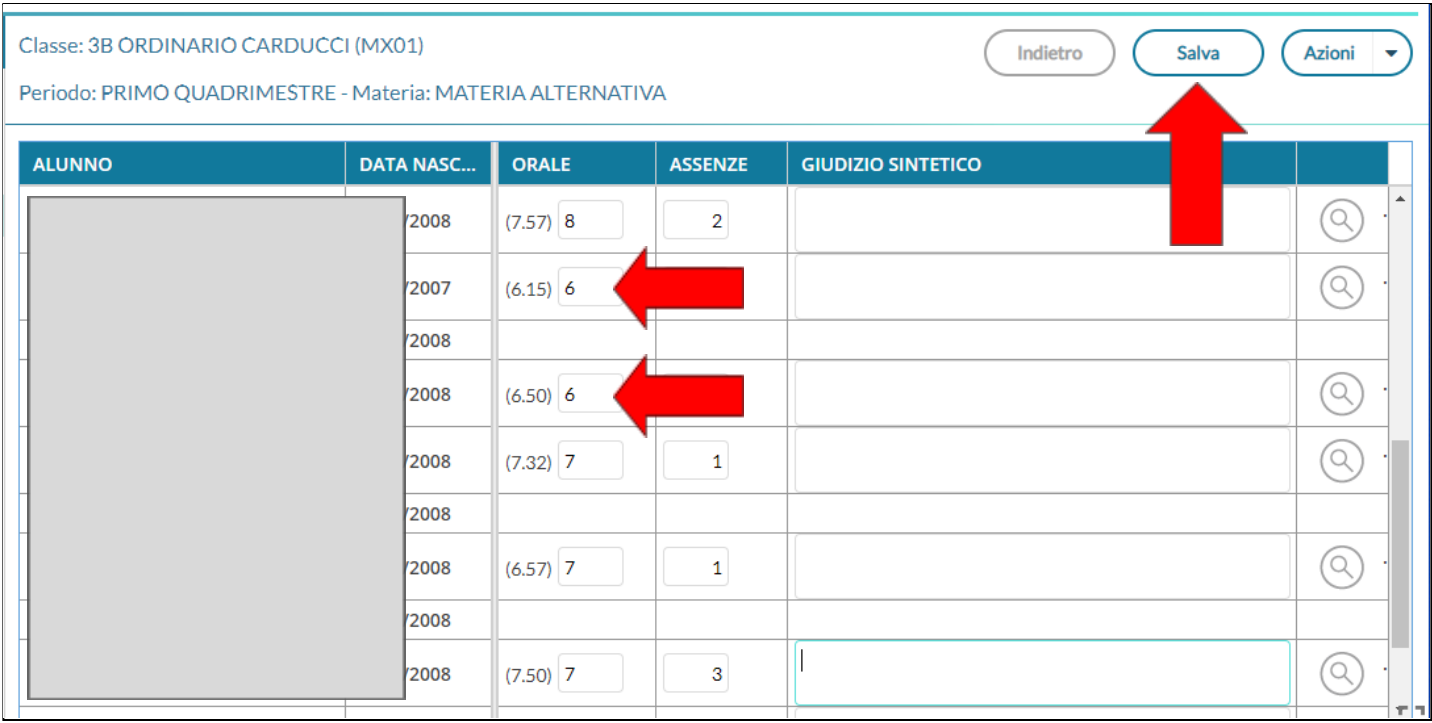

**BUON LAVORO!!!**